# **To download Firefox ESR 52**

- 1. Make sure to close all Firefox windows before proceeding with the installation process
- 2. Download the installer of *Mozilla Firefox ESR 52*.

#### **For Windows**

<https://ftp.mozilla.org/pub/firefox/releases/52.9.0esr/win32/en-US/>

#### **For Mac**

<https://ftp.mozilla.org/pub/firefox/releases/52.9.0esr/mac/en-US/>

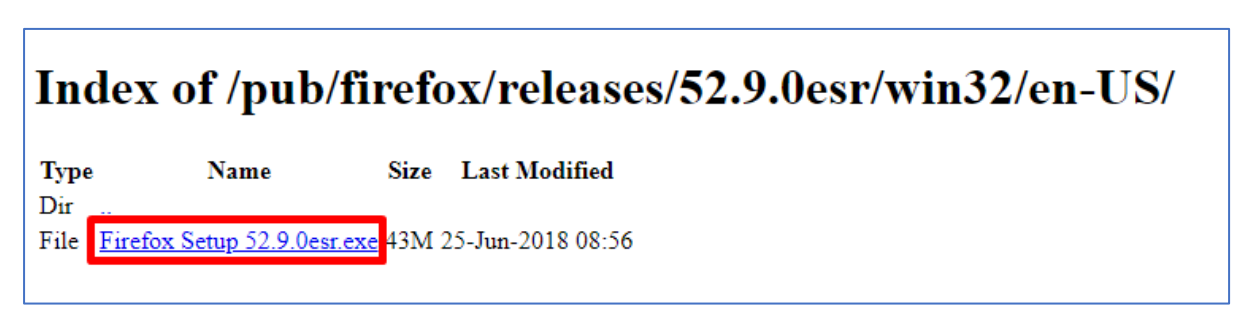

3. Open the downloaded installer

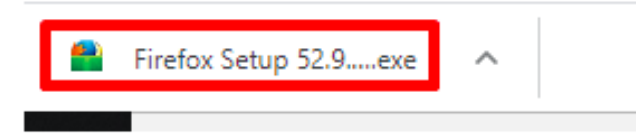

To install *Mozilla Firefox ESR 52* follow these steps:

Click *Yes* then click *Next*

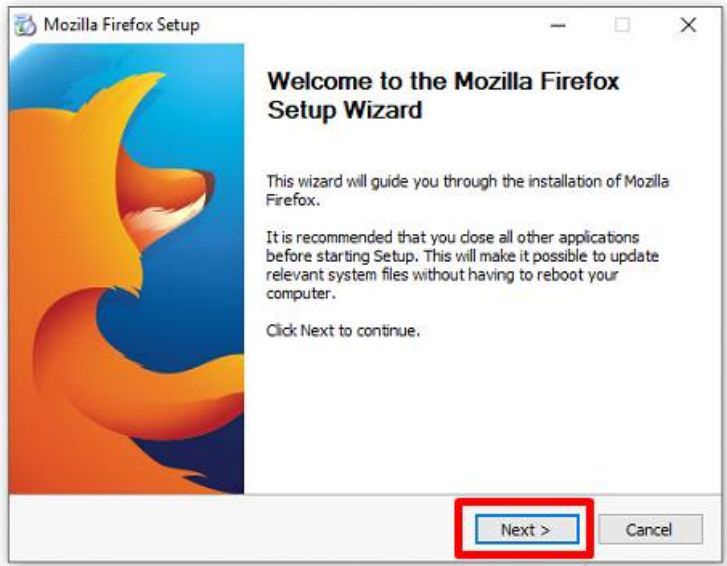

### Choose *Standard* then click *Next*

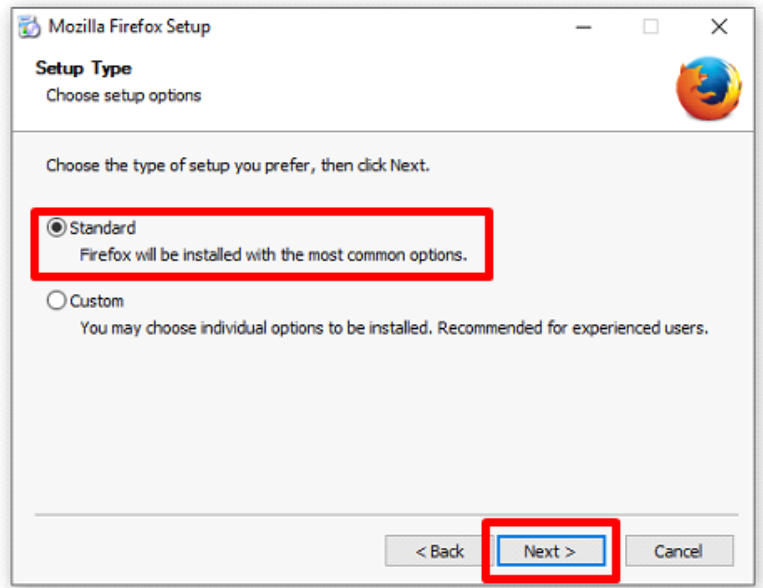

# Click *Upgrade* to complete the process

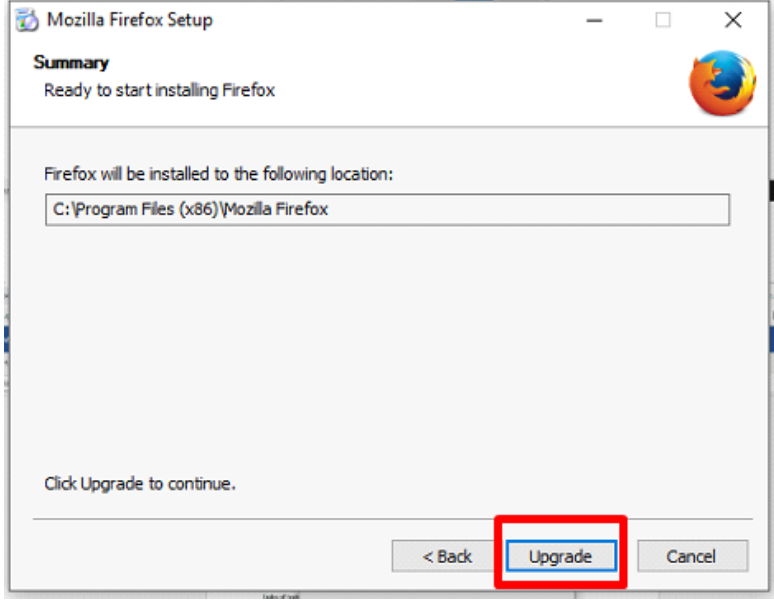

### When done, click *Finish*

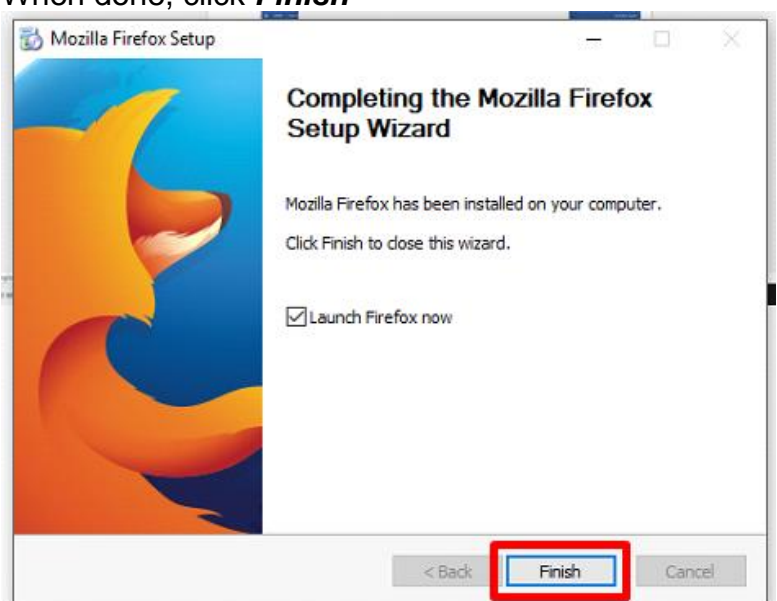

- 4. To prevent Firefox from updating,
	- Click the *Menu* icon
	- Go to *Preferences / Options*,

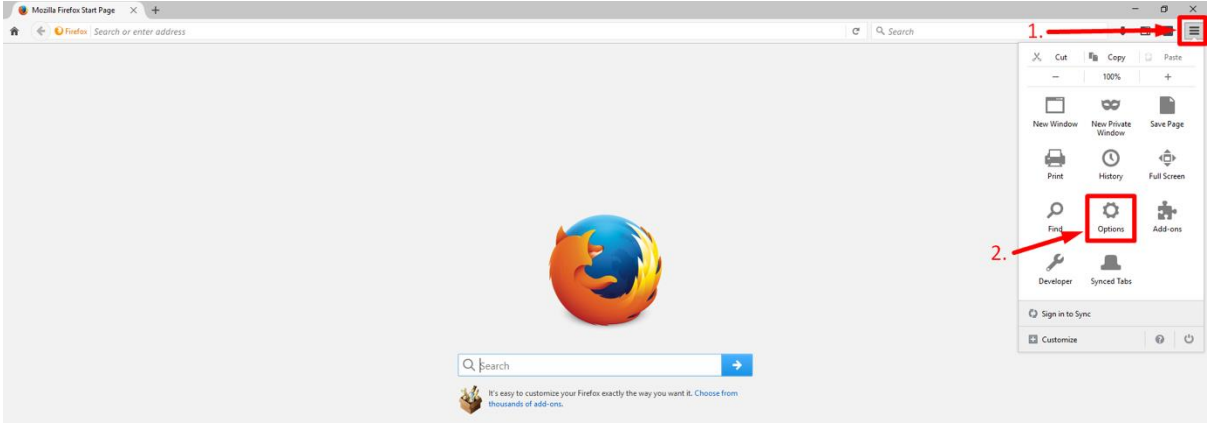

- Click the *Advanced tab*.
- Go to *Update* section
- Select the *Never check for updates* option.
- Untick the *Use a background service to install updates* Also, untick *Automatically update: Search Engines*
- *Close* the *About: Preferences / Options* page

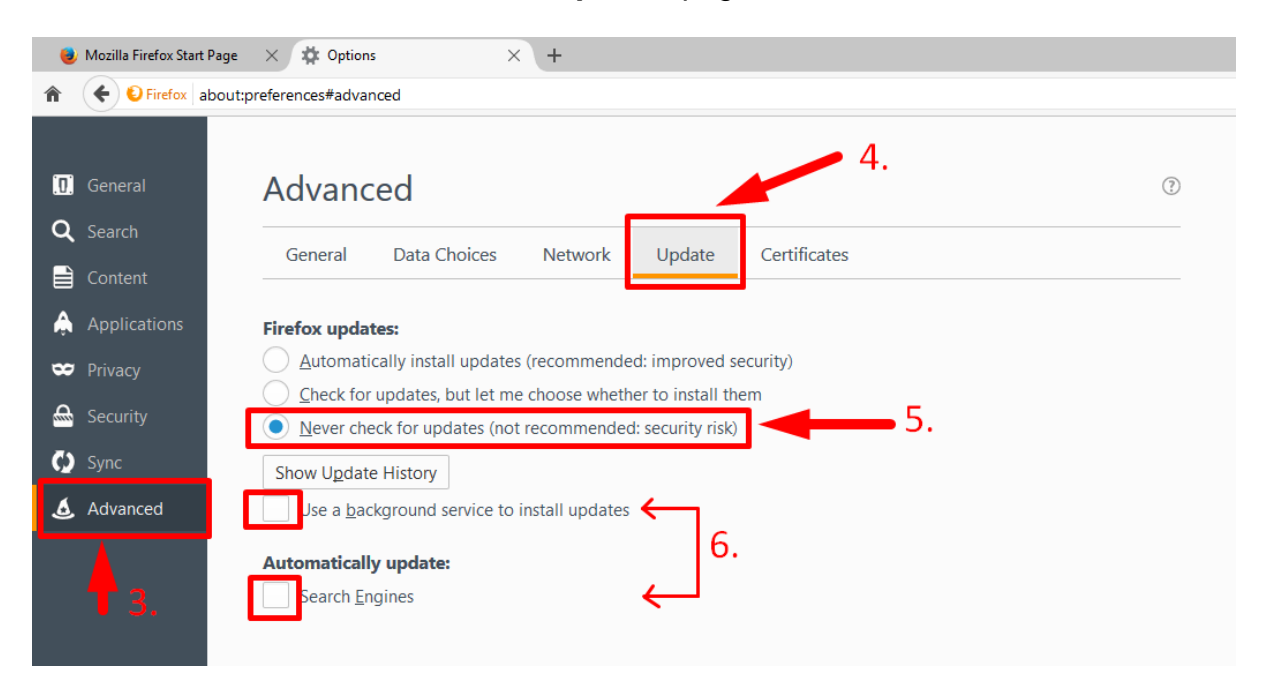

### **JAVA Installation**

**Download the latest java version by clicking on this link** <https://java.com/en/download/manual.jsp>

### **For Windows**

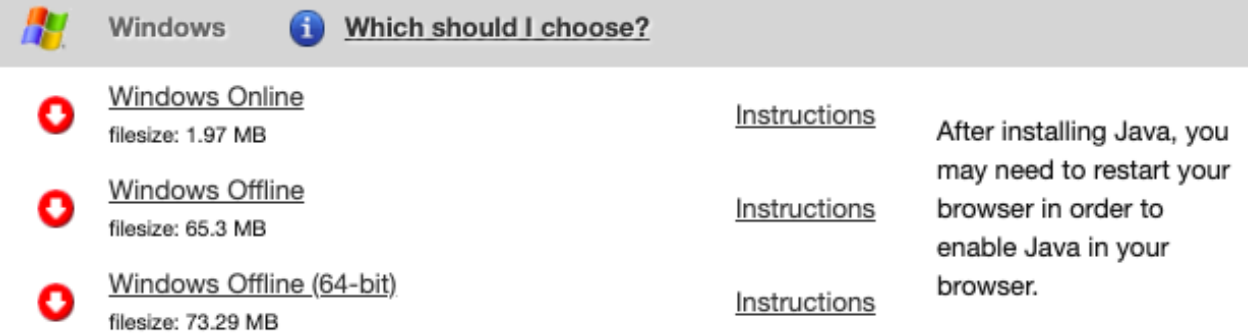

If you use 32-bit and 64-bit browsers interchangeably, you will need to install both 32-bit and 64-bit Java in order to have the Java plug-in for both browsers. » FAQ about 64-bit Java for Windows

#### **For Mac**

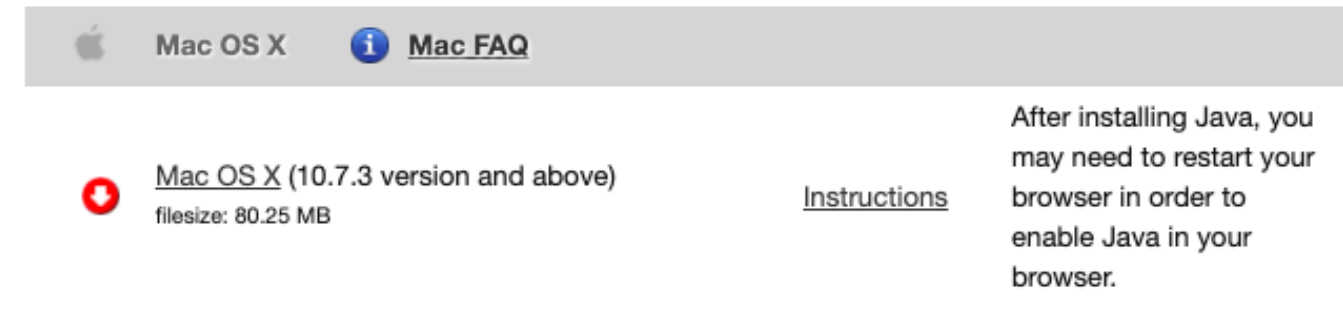

\* Oracle Java (Version 7 and later versions) requires an Intel-based Mac running Mac OS X 10.7.3 (Lion) or later and administrator privileges for installation. » More information

### **For Linux**

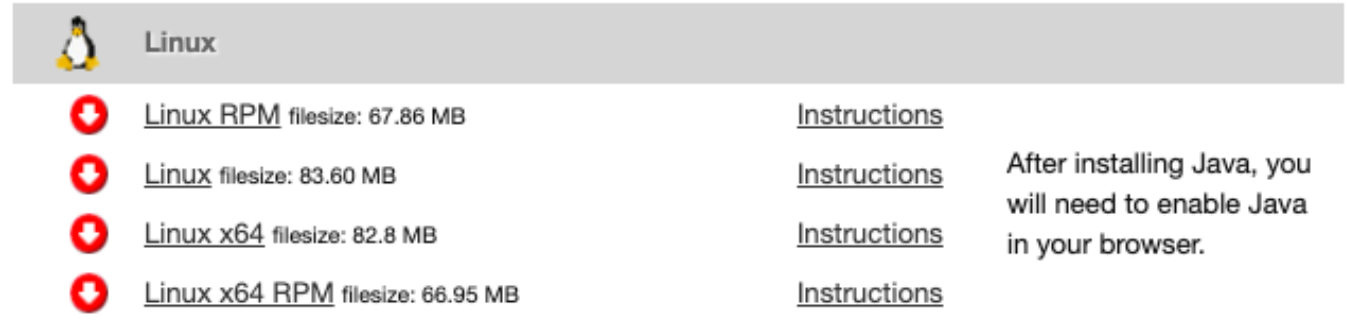

#### **JAVA Configuration**

#### **For Windows**

- 1. Launch *Windows Start Menu*
	- Search for *Configure JAVA*
	- Click *Configure Java* to launch the Java Control Panel

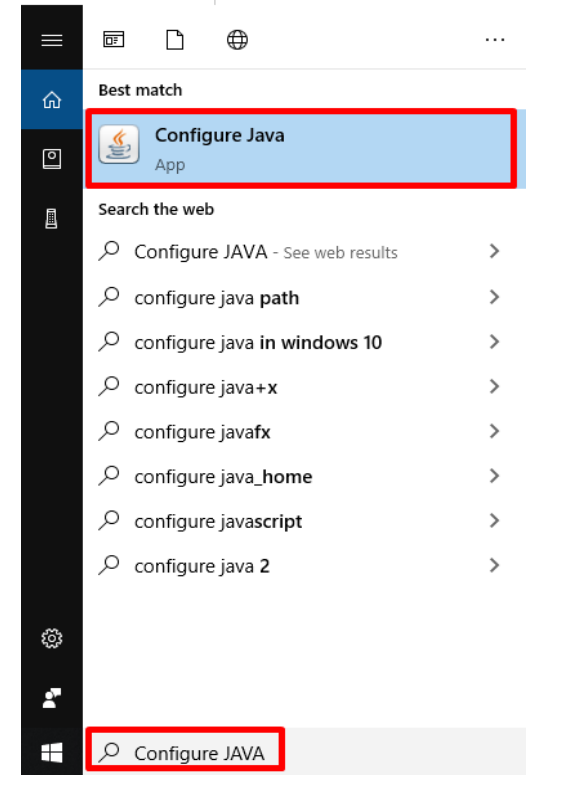

2. Click *Security* tab then click *Edit Site List*

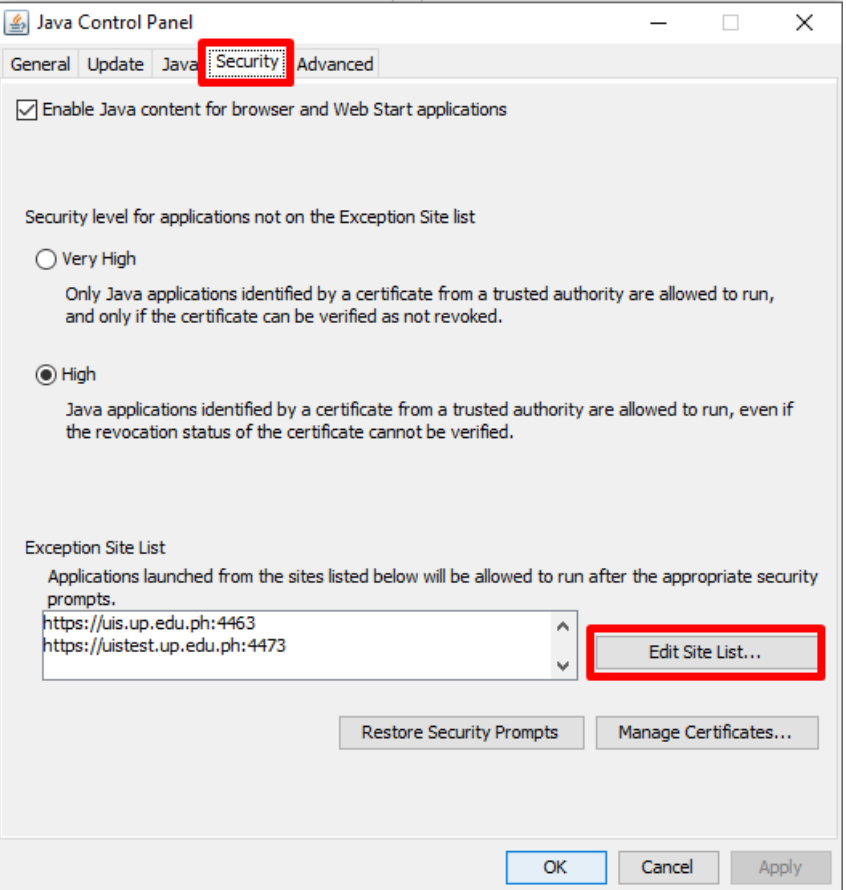

#### 3. Click *Add* button

- Enter the URL: **[https://uis.up.edu.ph](https://uis.up.edu.ph:4463/)**
- Then click *OK*

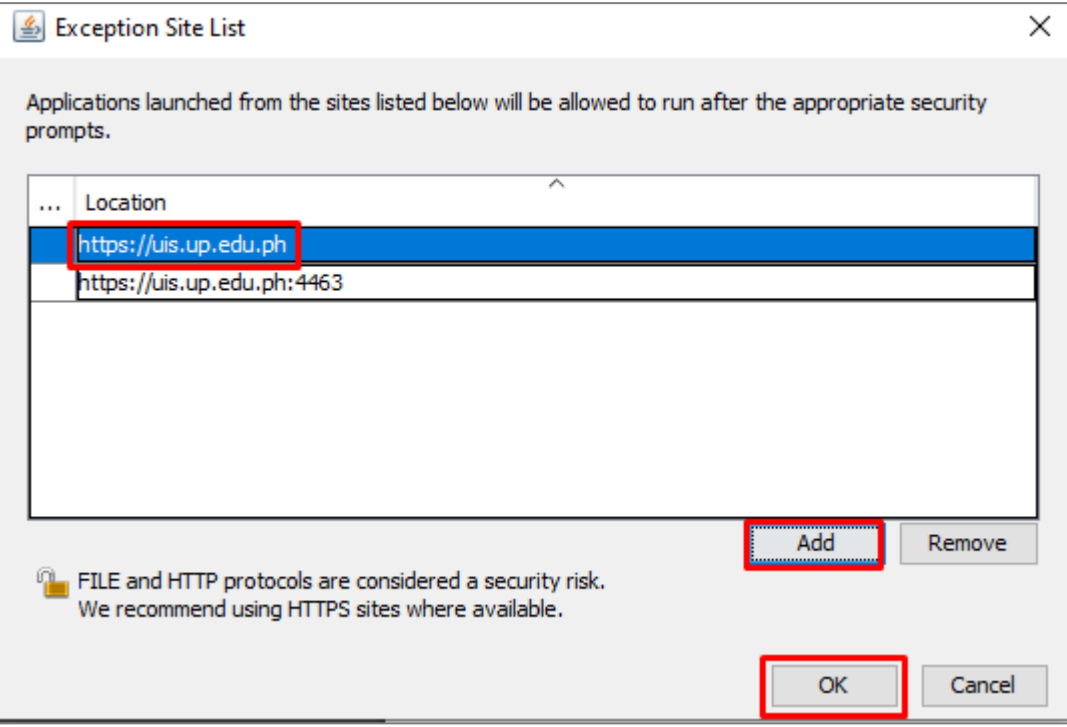

# 4. Then click *OK*

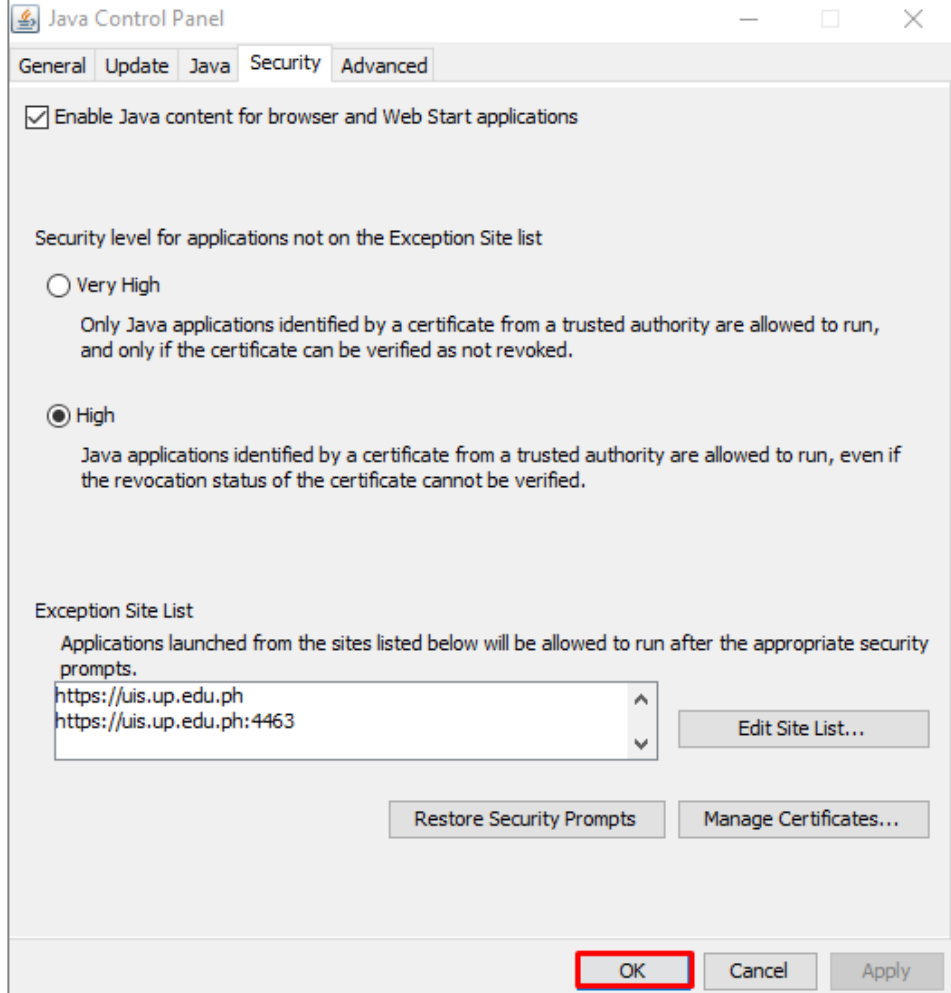

### **For Mac**

1. Open your *System Preferences* • Click on the *JAVA Configuration* icon

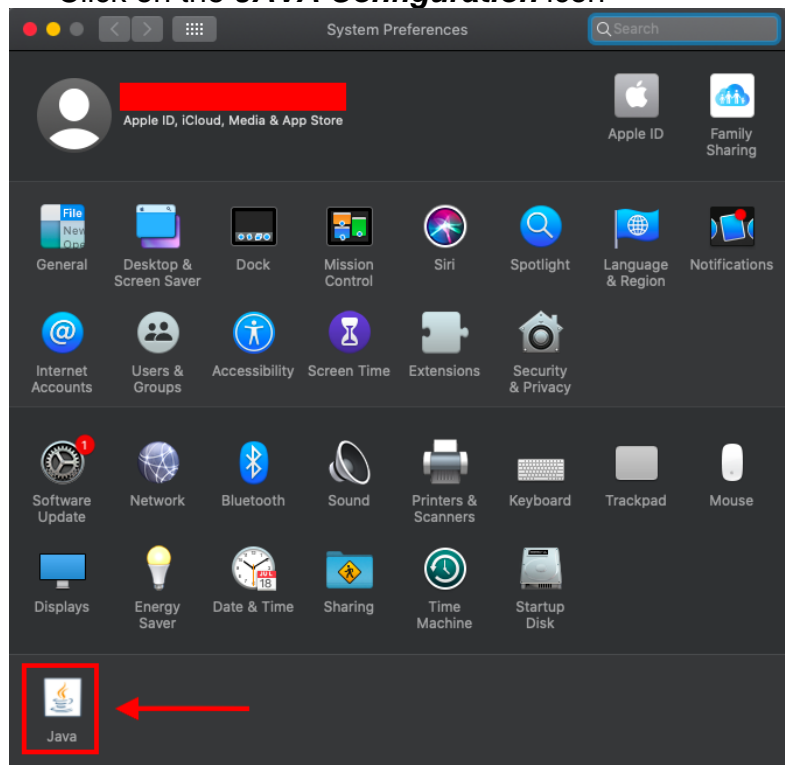

### 2. Click on *Security* tab

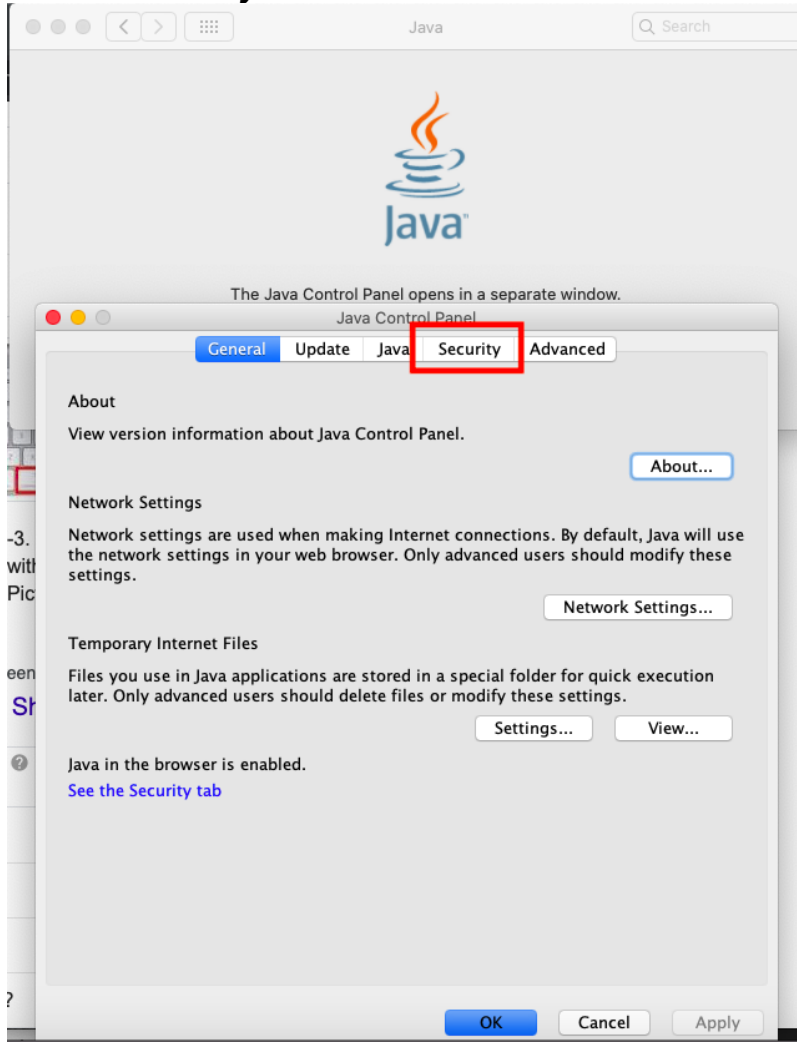

#### 3. Click *Edit Site List* button

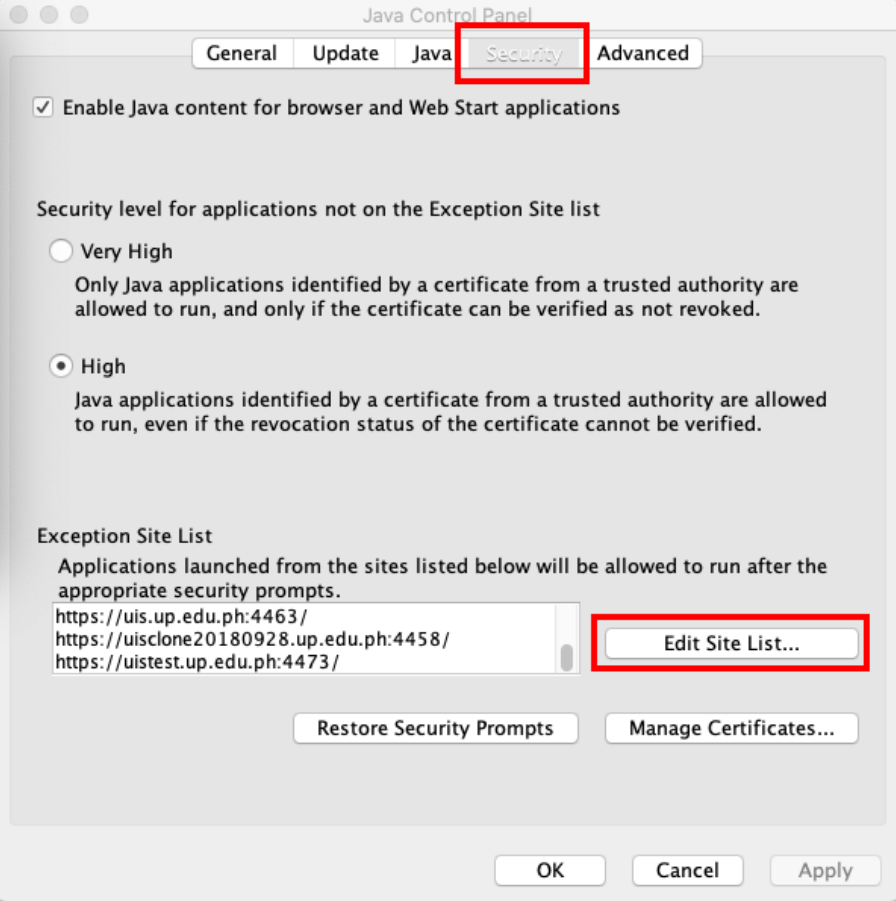

# 4. Enter the URL: **[https://uis.up.edu.ph](https://uis.up.edu.ph/)**

- Click *Add* button
- Then click *OK*

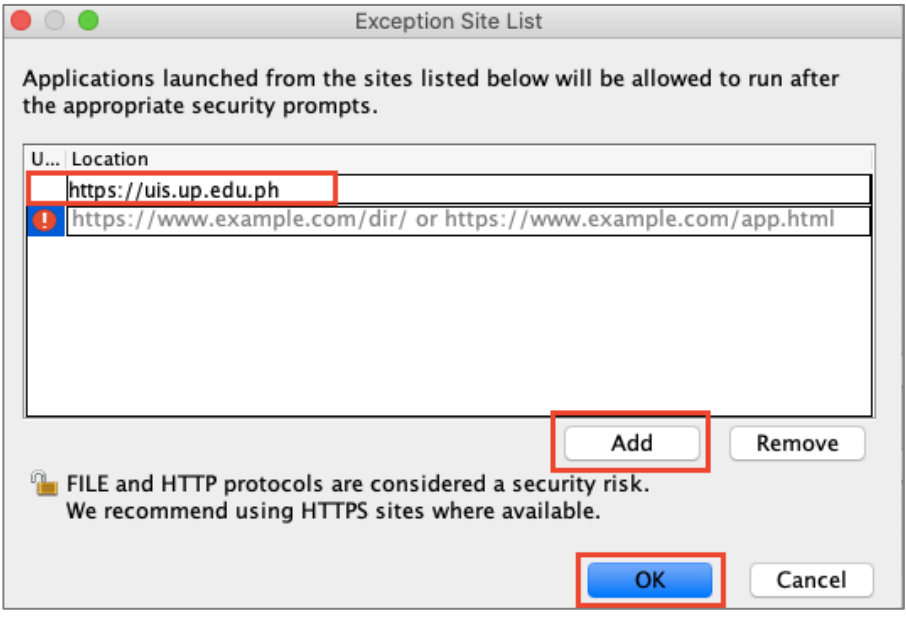

# 5. Then click *OK*

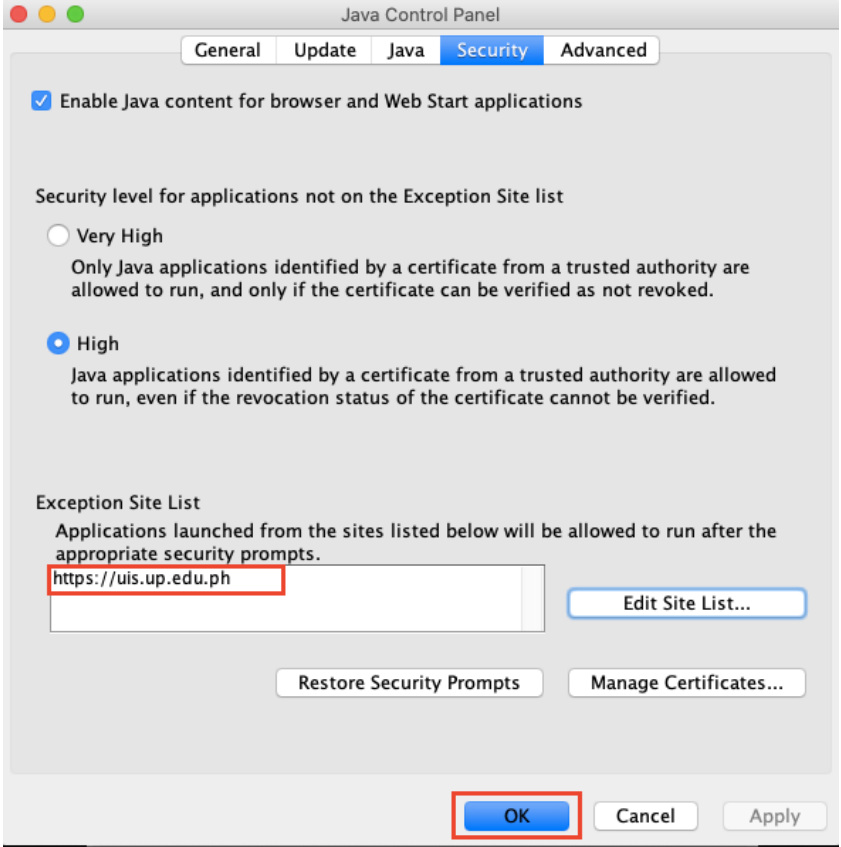